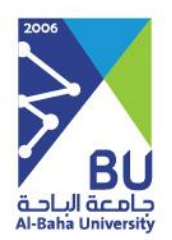

# **دليل نظام مرسال**

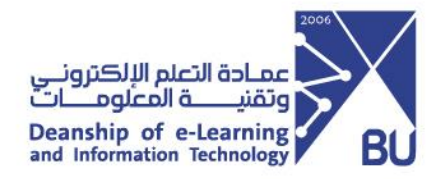

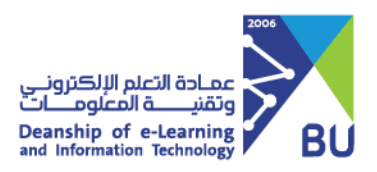

## **نظام مرسال**

#### **نبذة**

هو نظام لتبادل المراسلات بشكل إلكتروني آمن يوفر للمستخدم عدة أدوات إلكترونية ي تساعده على انجاز عمله بطريقة سهلة، وذلك لتسريع إنجاز الأعمال وتوفير الوقت والمجهود، والتوجيه الإلكتروني للمعاملات والوصول السريع للمعاملات والمحتويات في منصة آمنة وموثوقة، ي ي ر بالإضافة إلى التتبع الإلكتروني للمعاملات داخل الجامعة والذي يوفر أعلى درجات السرية والأمان ي للبيانات والمرفقات بداخل النظام.

وهذا وفق إطار خطة التحول الوطني للمملكة العربية السعودية ٢٠٣٠ والتي تعتمد على عدة معايير بتقنية المعلومات.

#### **اهداف النظام**

- . سهولة الوصول للنظام من قبل المستخدمري
- تحسين عملية التواصل بين الوكالات والعمادات والإدارات.
	- تسهيل وأتمتة عملية تتبع وسرت المعامالت وما تم عليها.
- بديل للأرشيف الورقي، حيث يساهم النظام في تسهيل العودة للكتب الصادرة والواردة ي بالبحث عنها سواء عن طريق الموضوع أو الجهة المرسلة أو رقم الكتاب.
	- توفير الوقت والجهد في تبادل المراسلات للمعاملات. ֦֧֦֧֦֧֦֧֦֧֦֧֦֧֦֧֦֧֦֧֦֧֦֧֧֦֧֧֚֚֬֜֜֜֜֜֜֞֓֜֜֞֓
		- تفعيل مفهوم "جامعة بال ورق".

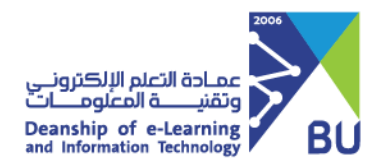

لا يملك حق الدخول الى نظام مرسال سوى المستخدمين المخوّلين بمناصب إدارية

**بالجامعة.**

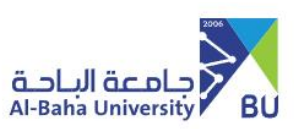

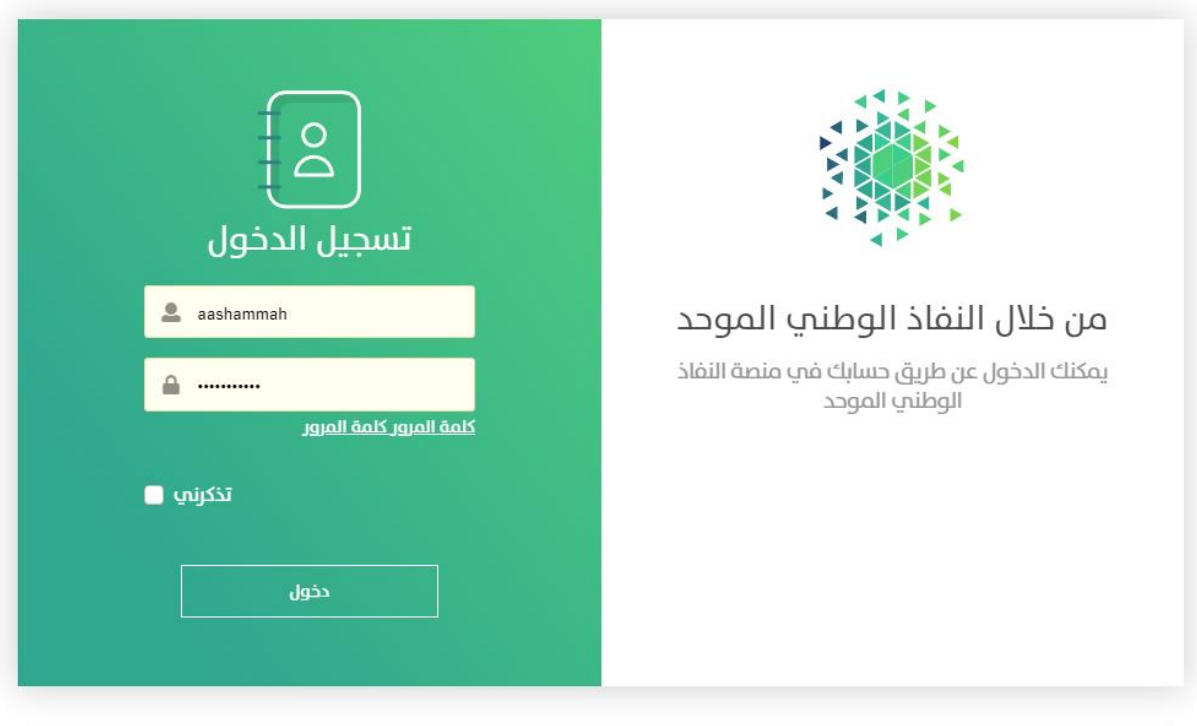

عمادة التعلم الإلكترونب وتقنية المعلومات | جميع الحقوق محفوظة لجامعة الباحة © 2023

دليل نظام مرسال صفحة 2 - 15

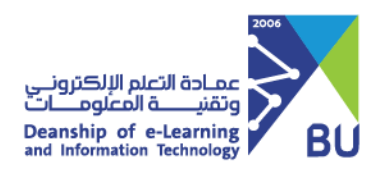

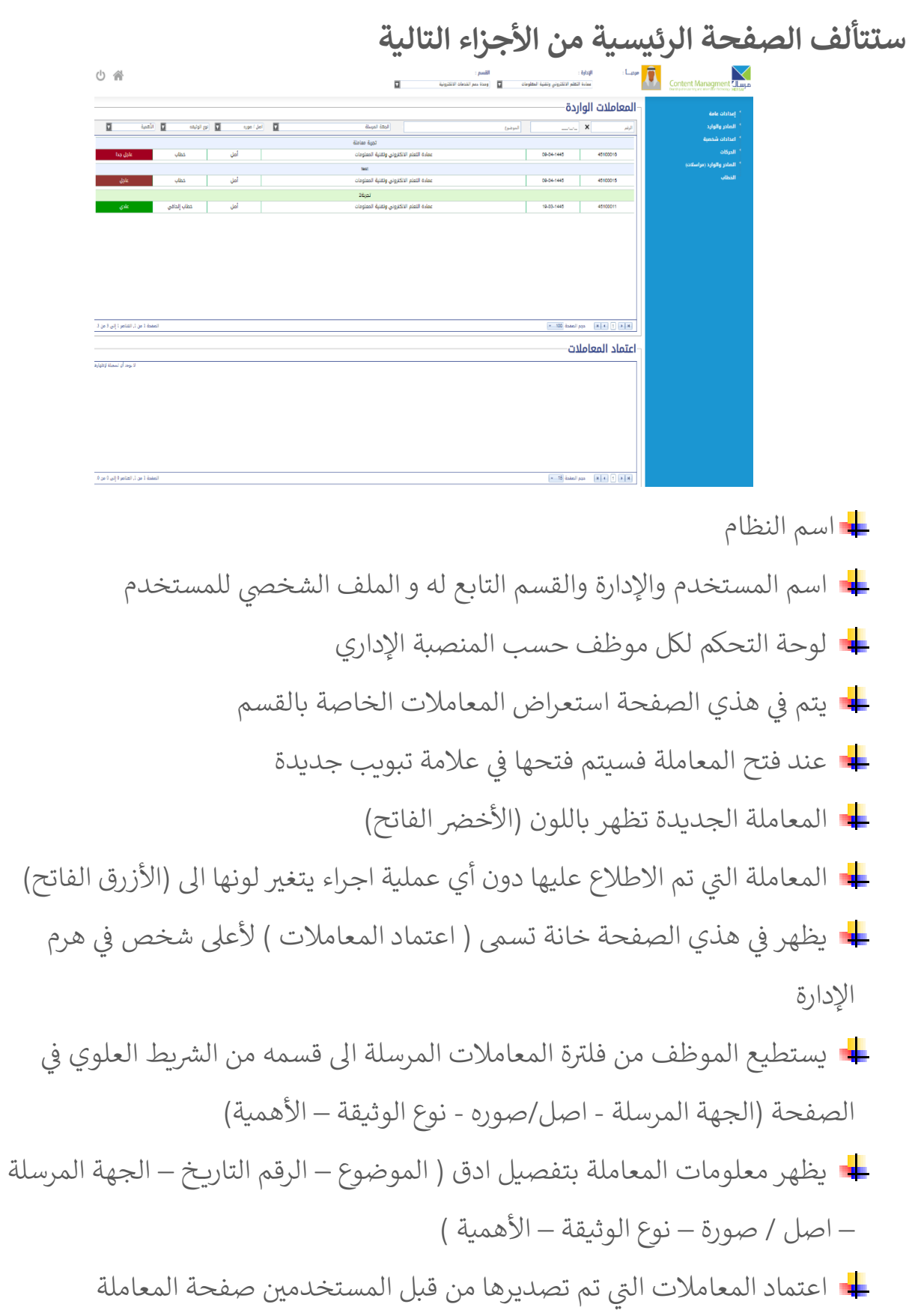

دليل نظام مرسال صفحة 3 - 15

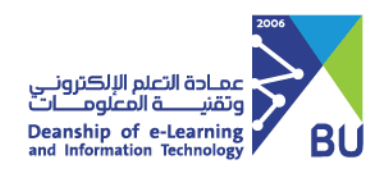

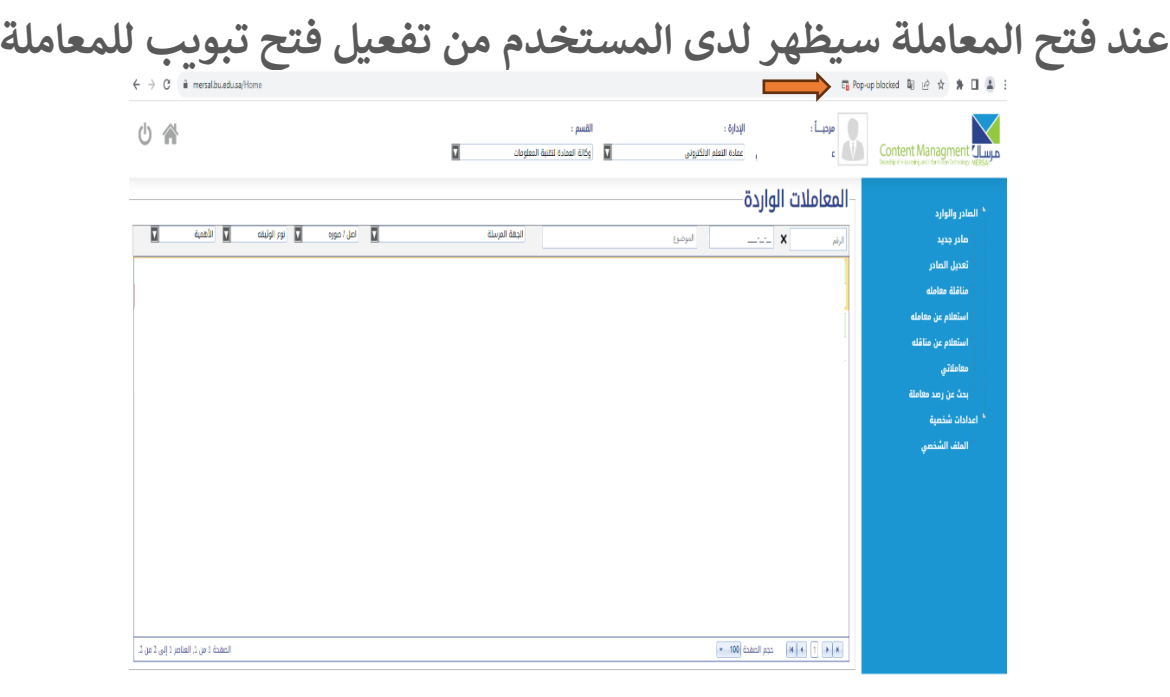

### **عىل المستخدم ان يسمح للمتصفح بفتح تبويب للمعاملة**

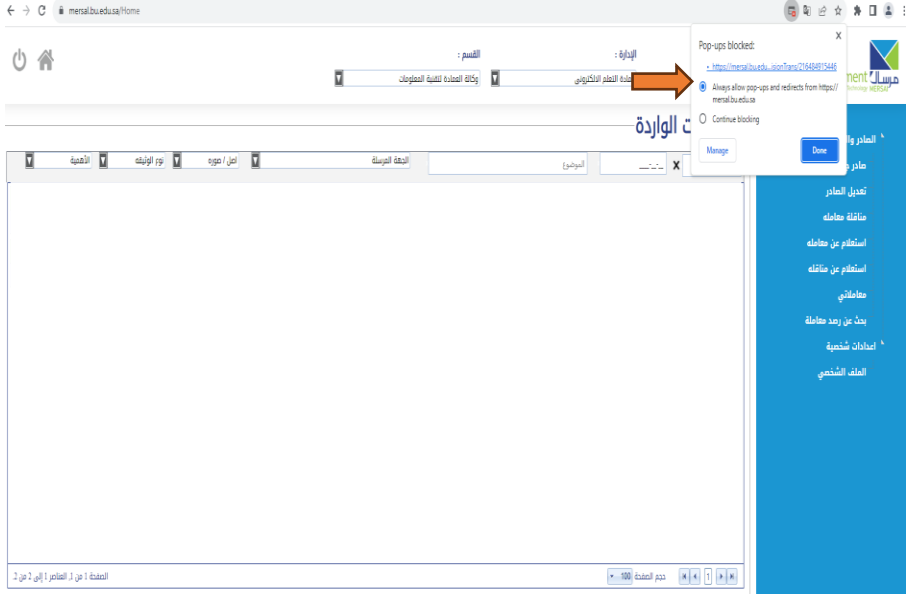

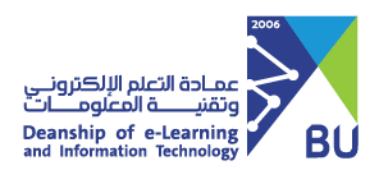

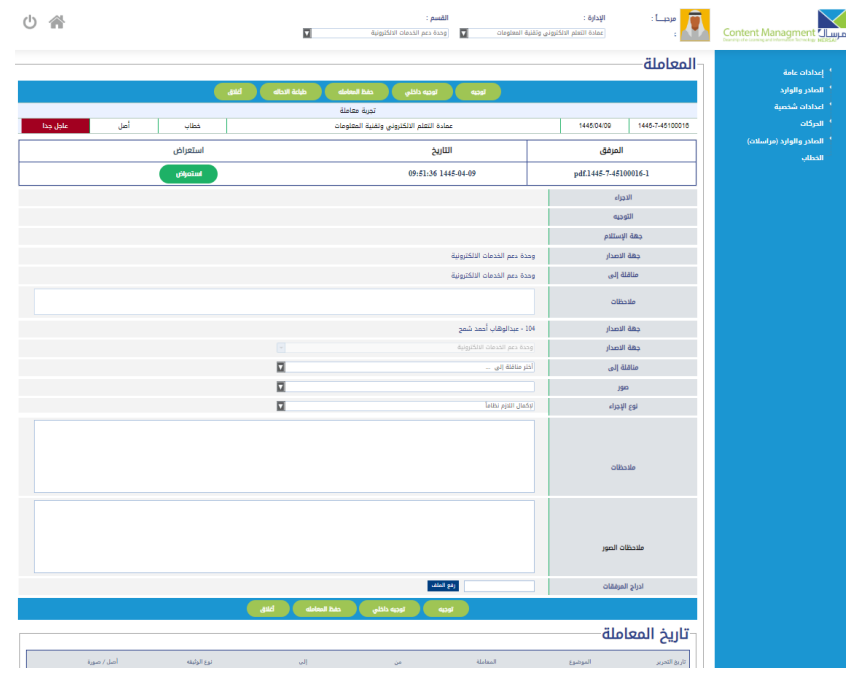

- عددة خصائص ممنوحة كلأ لحسب منصبة الإدارة  $\aleph$ كال
	- معلومات المعاملة
	- المرفق او المستند
	- االجراء المطلوب للمعاملة
	- تحويل المعاملة داخل اإلدارة
- تاريخ المعاملة وهو ما تم عليها من اجراء منذ التصدير  $\aleph$ 
	- الجهه الصادرة للمعاملة

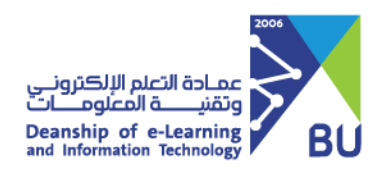

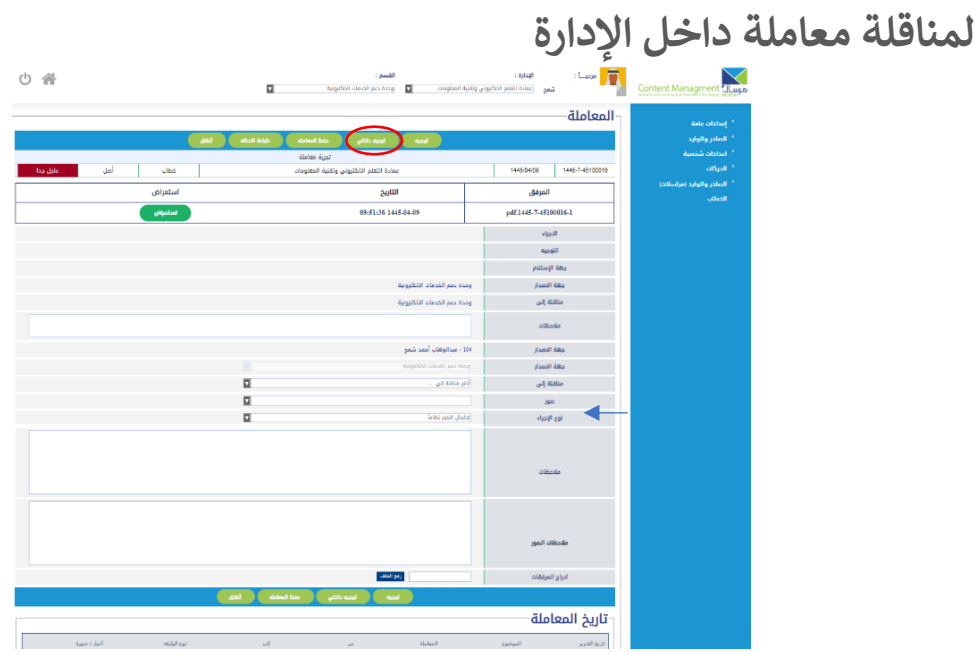

.1 اختيار القسم من مناقلة ٢. الضغط على ( توجيه داخلي )

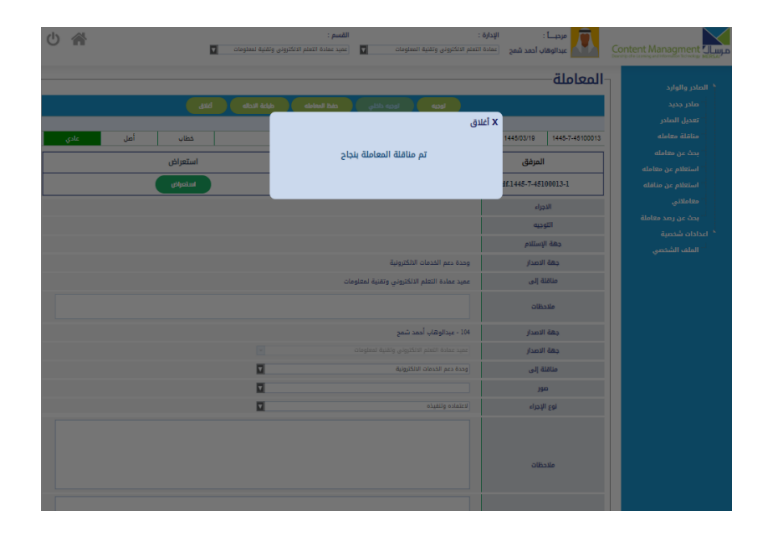

.3 عند الضغط عىل اغالق سيتم إخفاء الصفحة والرجوع لصفحة الرئيسية

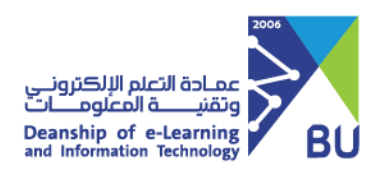

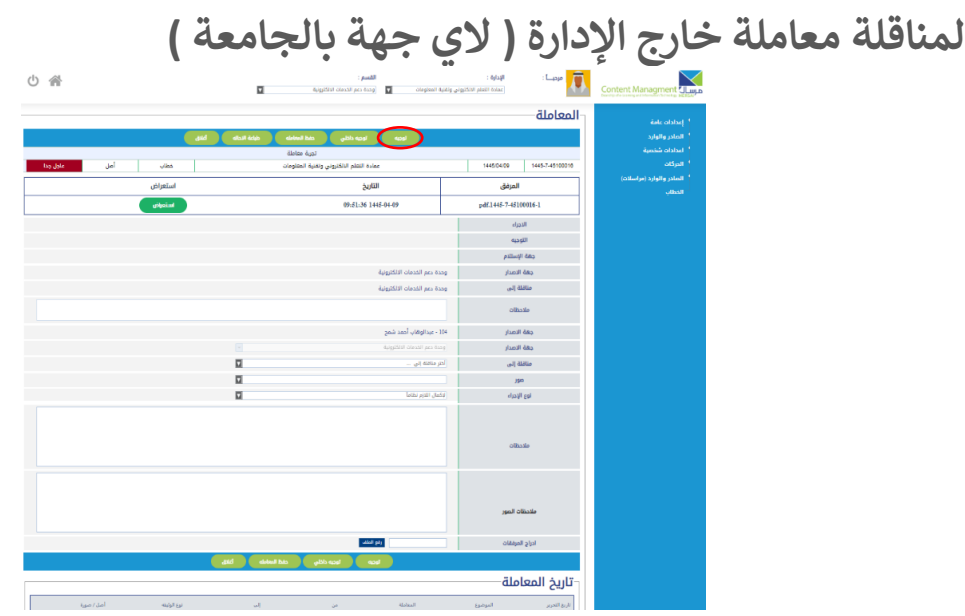

- .1 استعراض معلومات المعاملة
	- .2 الضغط عىل ) توجيه (

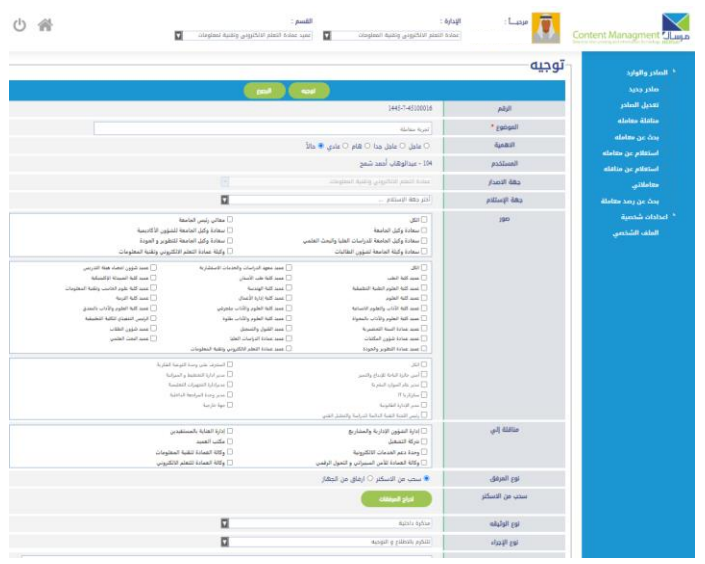

.3 تحديد أهمية المعاملة المراد ارسالها .4 اختيار الجهة المعنية بالمعاملة .5 إضافة جهات أخرى خارج االدارة ) صور ( .6 إضافة صور لألقسام الداخلية باإلدارة ) مناقلة اىل ( .7 الضغط عىل ) توجيه (

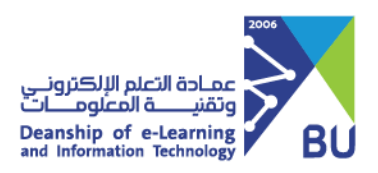

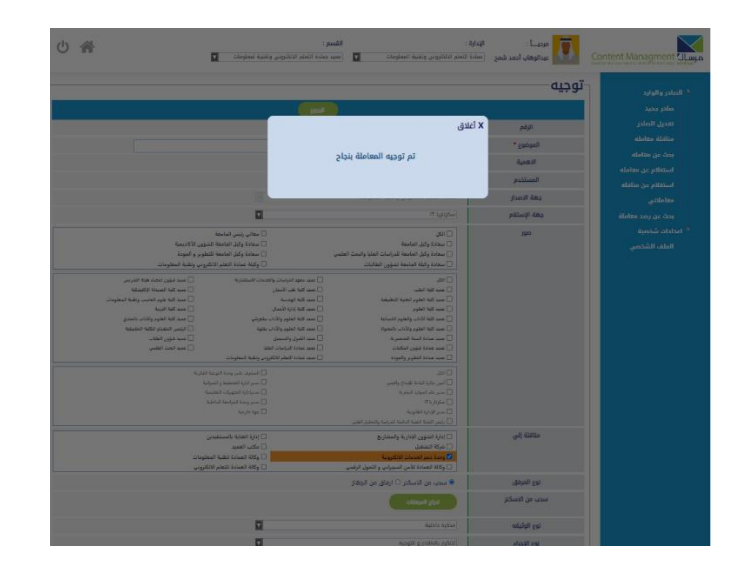

.8 عند الضغط عىل اغالق سيتم إخفاء الصفحة والرجوع لصفحة الرئيسية

دليل نظام مرسال صفحة 8 - 15

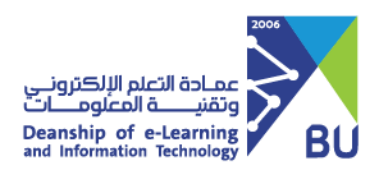

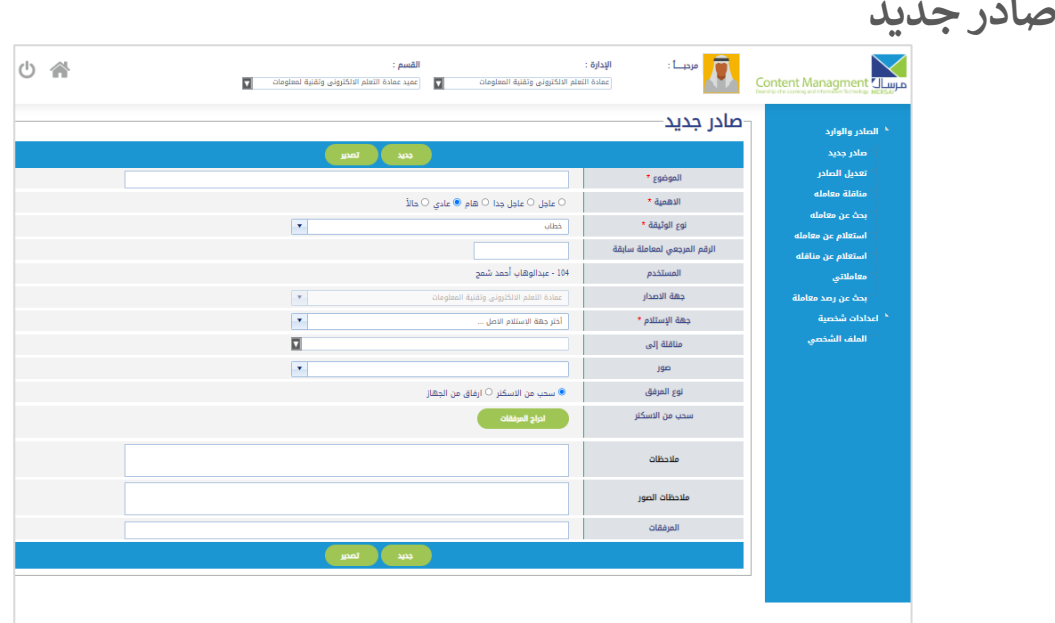

- .1 إضافة الموضوع مختض للمعاملة
	- .2 الزم بختيار أهمية المعاملة
- ٣. الزم بتحديد نوع الوثيقة حتى يسهل على المستخدم تصنفيها وفلترتها
	- .4 اختيار الجهة المستلمة للمعاملة بعناية
- 0. اذا تم اختيار الجهة المستلمة للمعاملة نفس الصادرة وفعليه تحديد الجهة الداخلية (مناقلة الى )
	- .<br>٦. بإمكان المستخدم إضافة أكثر من مرفق
	- y. كل الحقول التي تليها نجمة حمراء <mark>( \* )</mark> هي حقول الزامية

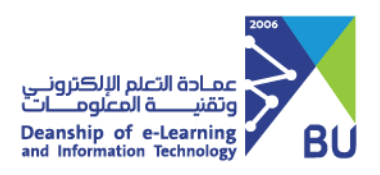

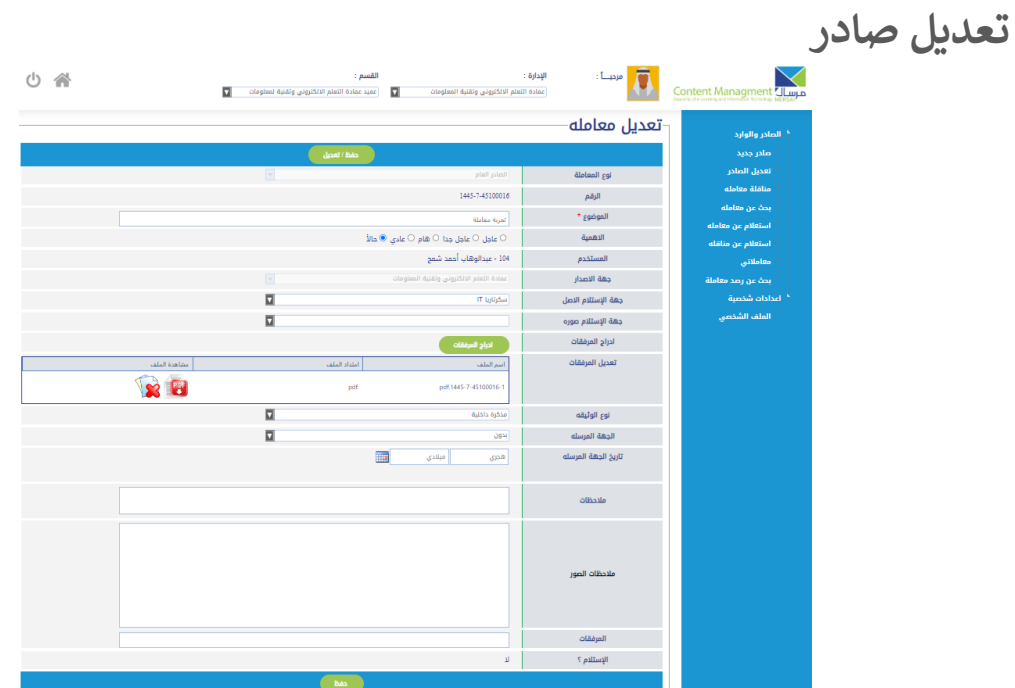

بإمكان المستخدم المصدر للمعاملة التعديل عىل :

الموضوع األهمية جهة االستالم ادراج مرفق اخر حذف المرفق الذي تم انشائه مسبق نوع الوثيقة

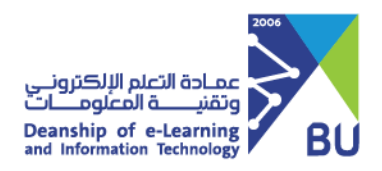

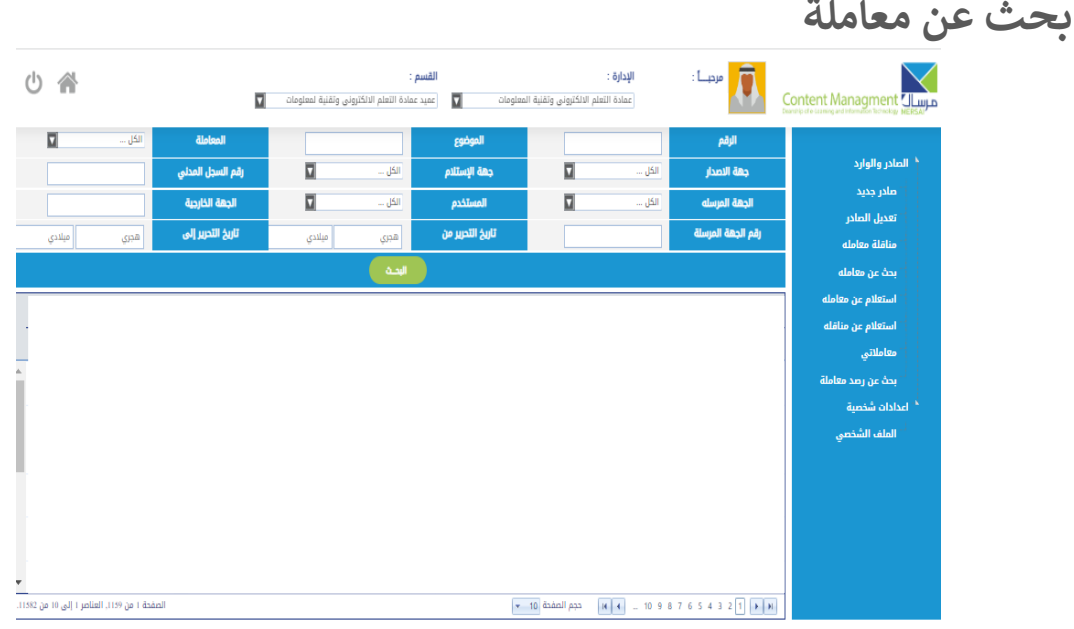

خاصية (بحث عن معاملة ) تخدم أعلى رأس في الإدارة حيث يمكنه من **Bar** خاللها االطالع عىل جميع معامالت الصادرة والواردة لإلدارة . ً ) بين الكلمات مثلاً لبحث بطريقة اشمل استخدام علامة ( , ) بين الكلمات مثلاً ( محمد,علي ).

دليل نظام مرسال صفحة 11 - 15

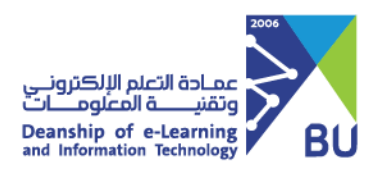

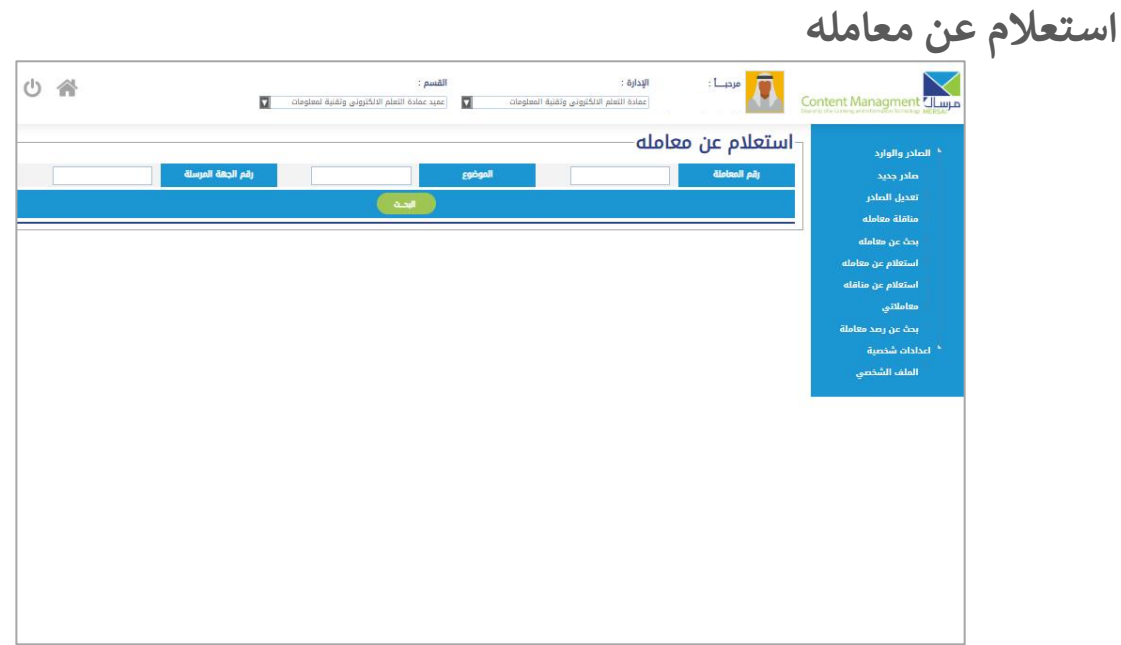

يمكن للمستخدم الاستعلام عن المعاملة الصادرة لجهة داخل الجامعة من هذي الخاصية.

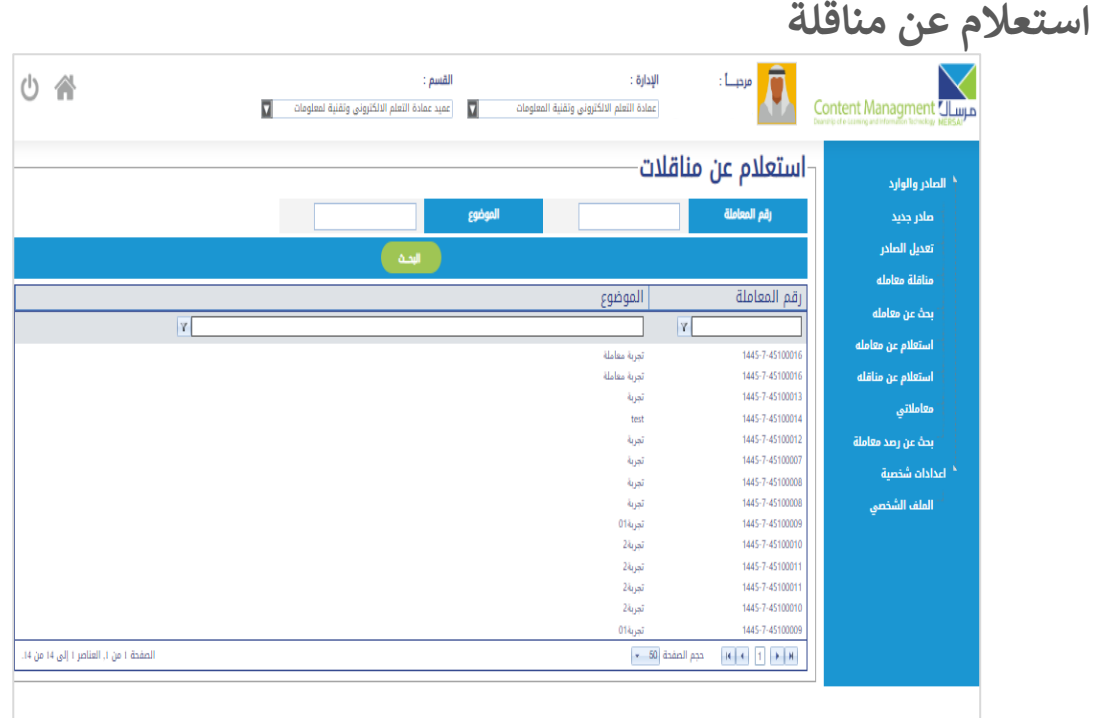

يتم من خلال هذي الخاصية الاستعلام التي تم مناقلتها داخل الإدارة . ي

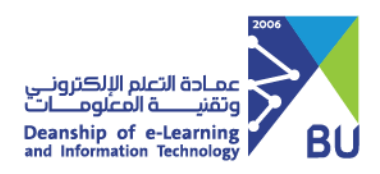

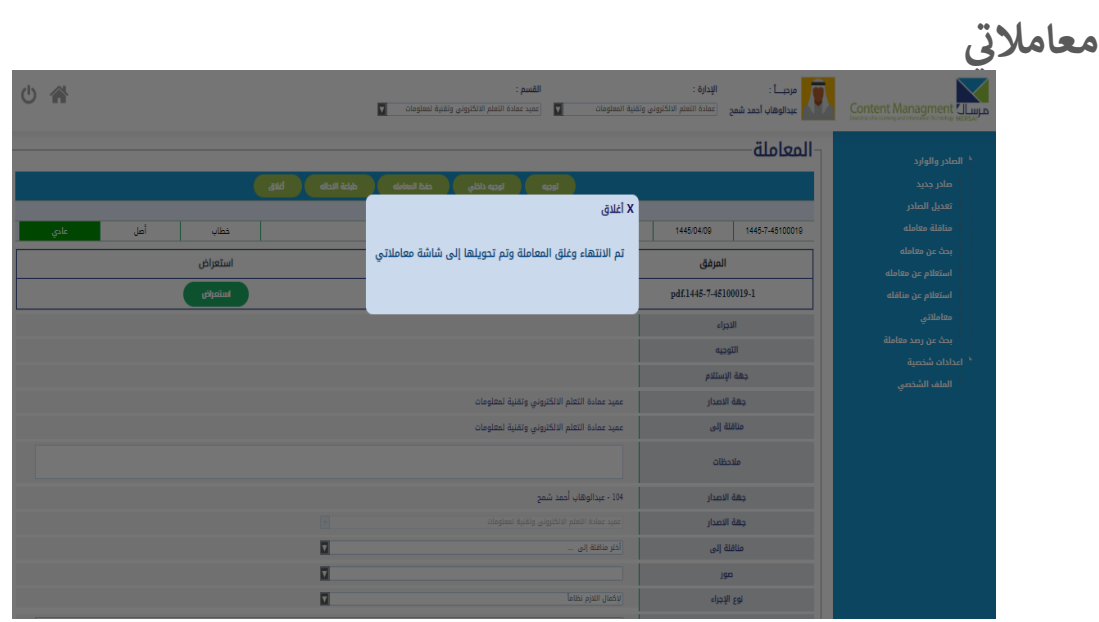

بعد الضغط على حفظ سيتم نقل المعاملات الى (معاملاتي ) ي .<br>ز

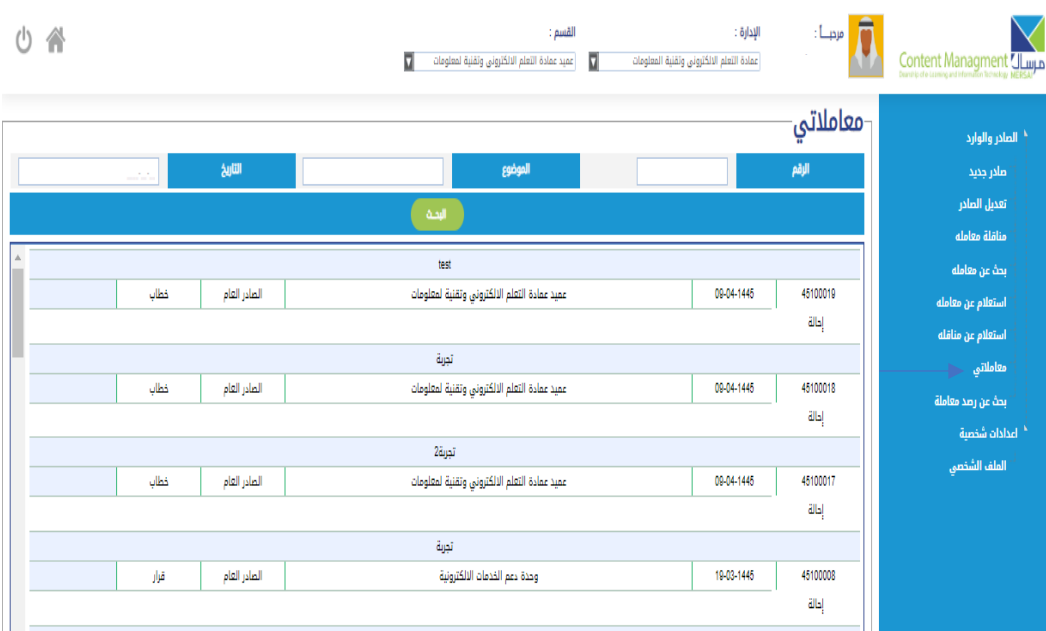

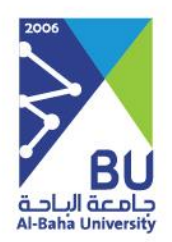

# **لكمـ ,,, ً وشكرا**

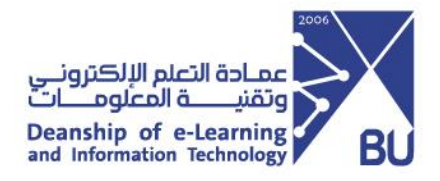